# <2以上事務所用> 事業実績報告作成システム作成要領(Windows10/11 の場合)

<事業実績報告作成システム セットアップ手順 >

1.C ドライブへのアクセス

①キーボードの「Windows」キーと「E」キーを同時に押しエクスプローラーを開きます

② 画面左のメニューより[PC]をクリックし、OS(C:)をクリックします

※OS(C:)の OS の部分はパソコンにより表記が異なります

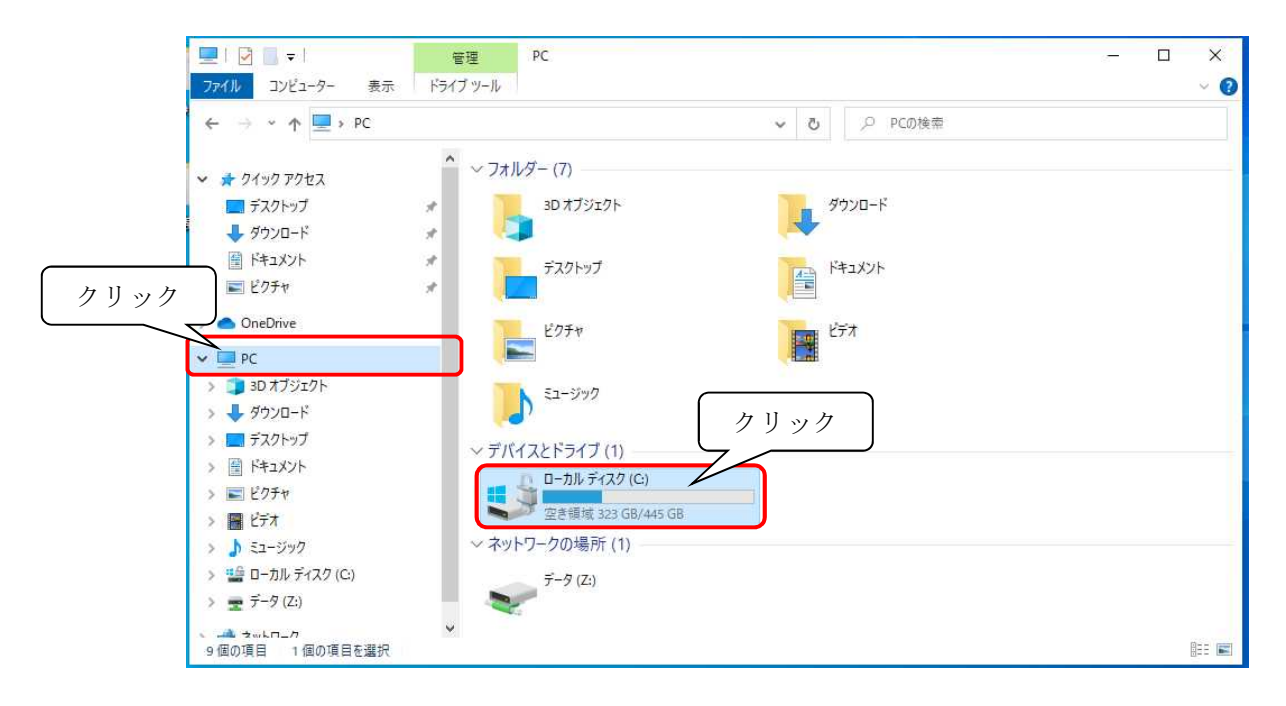

③ C ドライブが表示されます

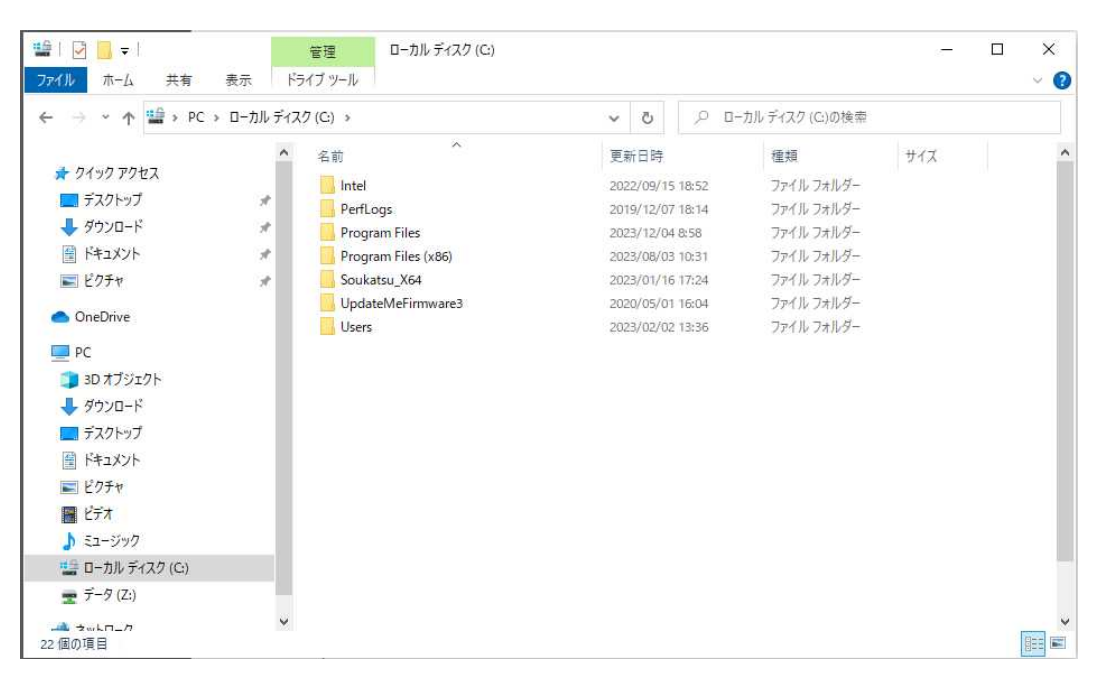

2.フォルダを作成する

C(又はD)ドライブにフォルダを作ります(フォルダ名は何でも結構です)。 ※下記のサンプル画面では『2事務所』というフォルダを作っています。 ※フォルダをデスクトップに作らないでください。

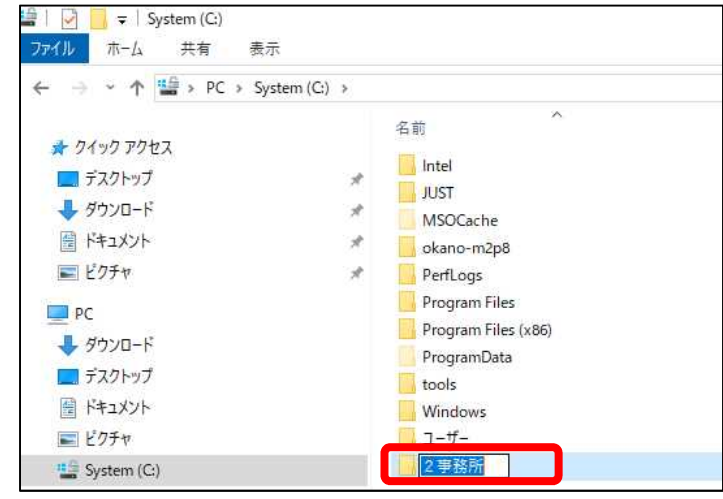

- 3.事業実績報告作成システムをダウンロードする
	- ① 国土交通省ホームページ掲載のリンクをクリックし事業実績報告作成システムを ダウンロードします。
		- ※『開く』もしくは『名前を付けて保存』と表示された場合は、『名前を付けて保存』を 選んで保存先を指定してダウンロードしてください。

※ホームページ掲載のリンク名称は変更されることがあります。

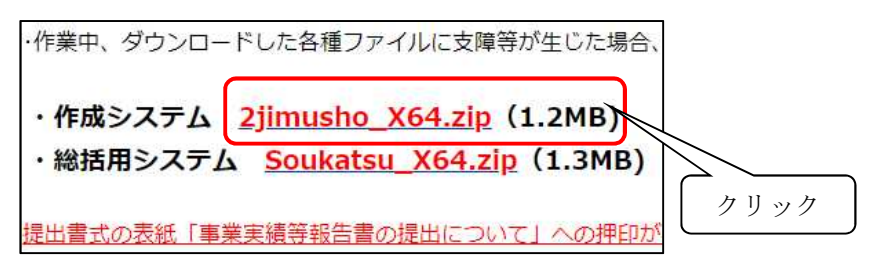

② ダウンロードフォルダもしくは指定した保存先に zip ファイルが保存されます。 ※zip ファイルを何処に保存したのか、確認してください。

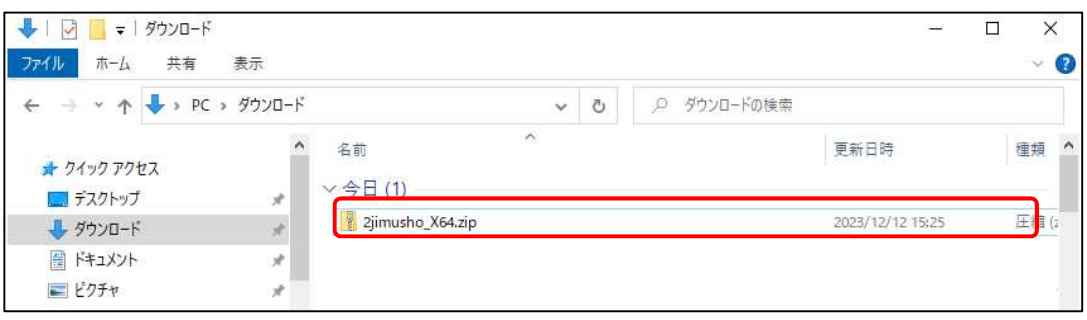

- 4.Zip ファイルを解凍します
	- ① ダウンロードした zip ファイルを右クリックし表示されたメニューの「すべて展開」を 左クリックします選択します。

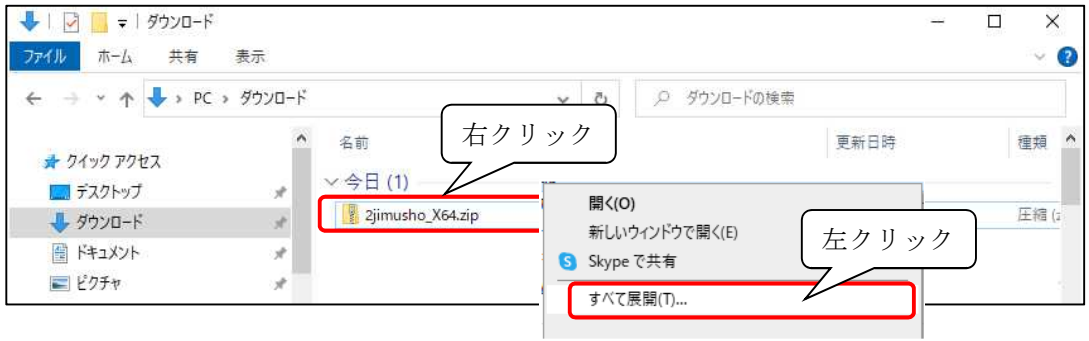

② [展開先の選択とファイルの展開]画面が表示されたら「展開」をクリックします

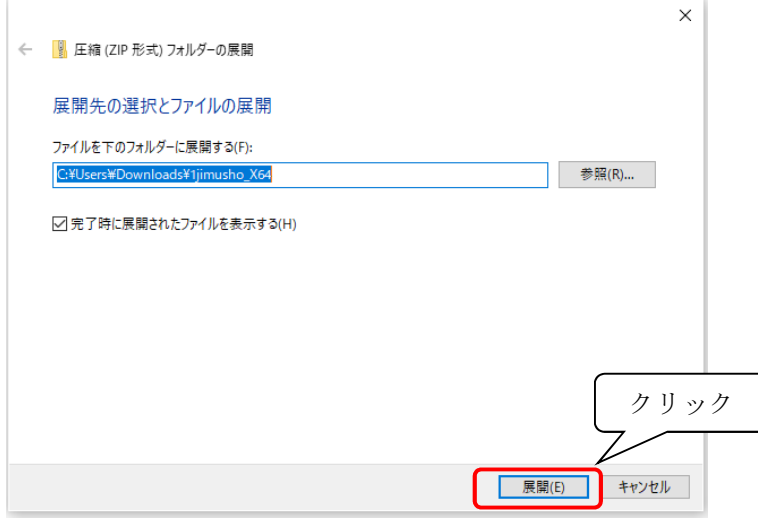

③ zip ファイルを解凍すると「DATA.TMP」「2jimusyo̲X64.xls」「REPORTS.TMP」の 3ファイルが表示されます。

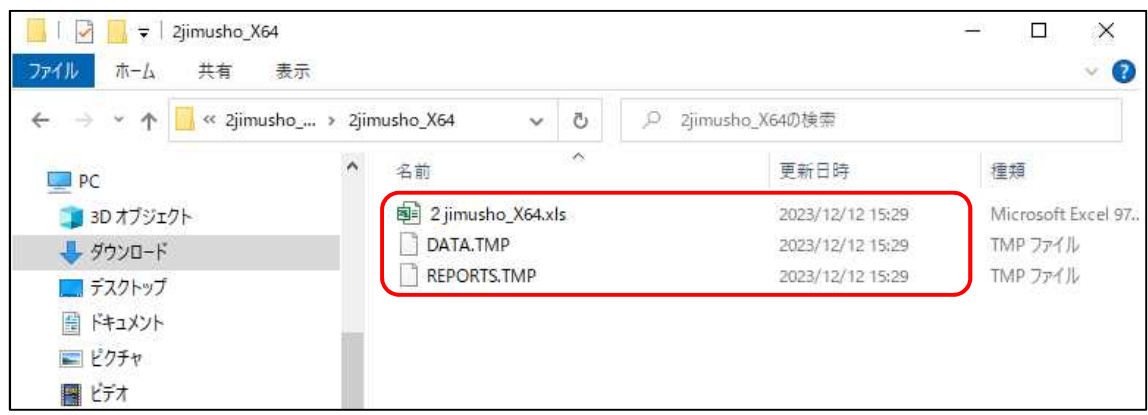

5.ダウンロードしたエクセルファイルのセキュリティ許可をします

①解凍したフォルダ内の「2jimusyo\_X64.xls」を右クリックし、表示されるメニューから「プロパティ」 をクリックします。

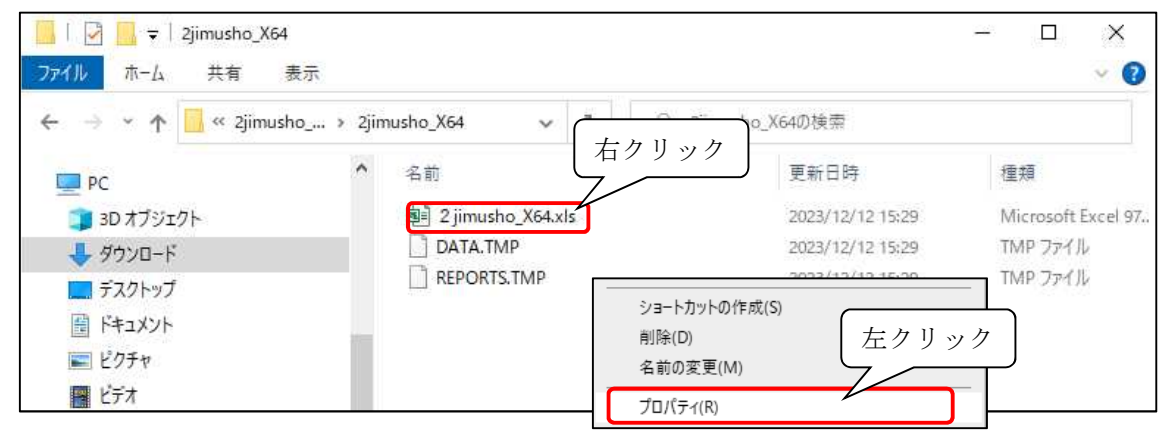

②プロパティ画面の[全般]タブの一番下にありますセキュリティ項目の「許可する(K)」にチェック を入れ、「OK」ボタンをクリックしますと設定が完了します。

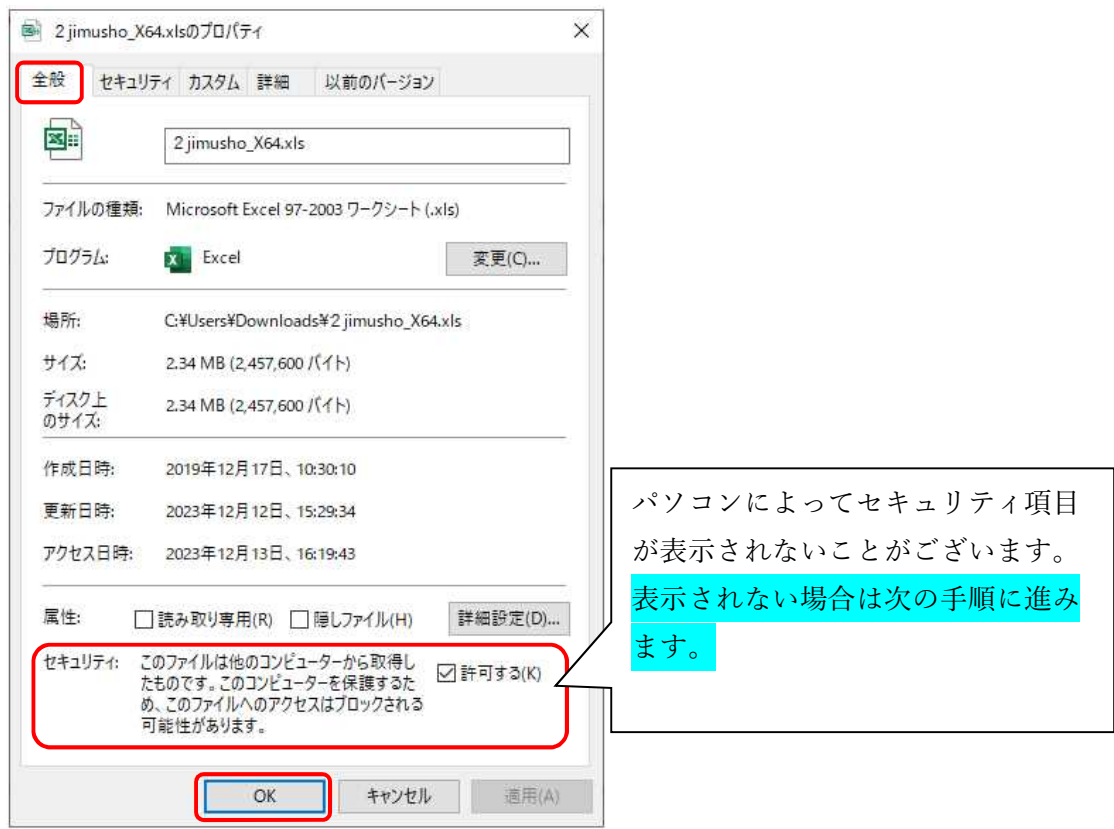

6.解凍した3ファイルを手順「1」で作成したフォルダにコピーします。 ※なお、手順「2」のフォルダの中で zip を開かないようお願いします。 ※手順「3」のダウンロード等で開き、3ファイルを手順「1」フォルダにコピーしてください。

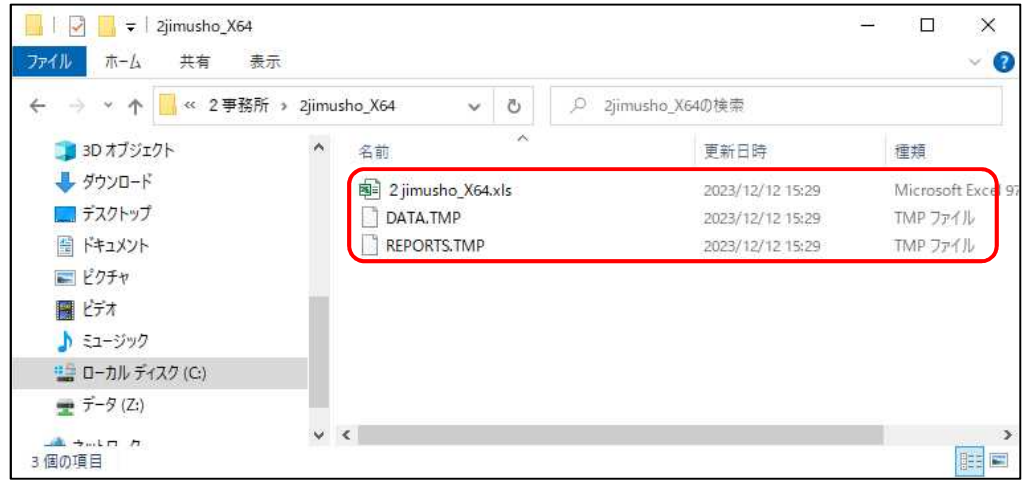

セットアップ手順は以上です。

次ページより事業実績報告システムの起動から提出データ及び帳票の出力までの一 連の操作をご案内いたします。

<事業実績報告作成システム 操作手順 >

システムの起動から提出データ及び帳票の出力までの一連の操作をご案内いたします

- 1.システム起動前にエクセルのマクロ機能の設定を確認します。(初回起動時のみ) 当該システムはエクセルの『マクロ機能』を使用しているためマクロ機能を利用できるよう 設定する必要がございます。詳細につきましては「利用上の注意(マクロ機能)」参照。
- 2.Excel のマクロ機能を有効にします。 ※当操作を行う前に、すべての Excel ファイルを閉じてください。
	- ① 「2jimusyo̲X64.xls」をダブルクリックで開きます
	- ② 画面上部に〔保護ビュー〕の注意が表示されましたら【編集を有効にする】ボタンを クリックします。

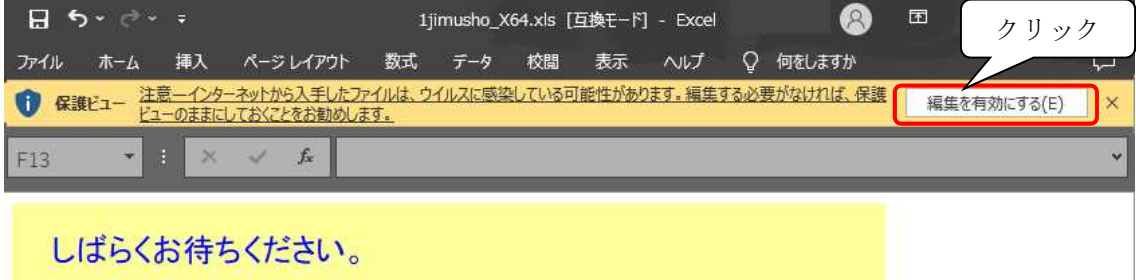

- ※パソコンによっては〔保護ビュー〕が表示されない場合がございますが、表示されなくても 問題ございません。
- ※〔保護ビュー〕が表示されずピンク色の〔セキュリティリスク〕が表示された場合は、 ファイルを閉じて、「利用上の注意(マクロ機能)」P.4の手順を行ってください。
- ③ 画面上部に〔セキュリティの警告〕が表示されますので【コンテンツの有効化】を クリックします。クリック後にシステムが起動し初期画面が表示されます。
	- ※【コンテンツの有効化】が表示されない場合は、ファイルを閉じて、「利用上の注意(マクロ機能)」 P.1~3の手順を行ってください。

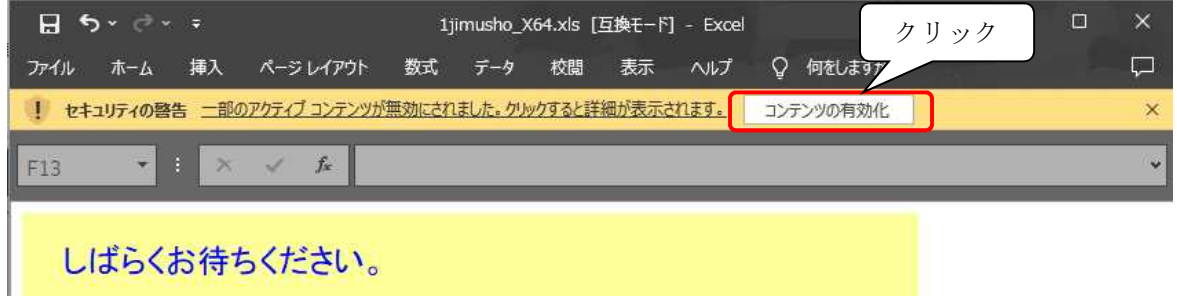

※システムの初回起動時は「2 jimusyo\_X64.xls」と同じフォルダ内に「取込用」フォルダ、 「確認用」フォルダ、「総括用データ」フォルダの3フォルダが自動で作成されます

### 3.システム起動時の初期画面

初期画面左上の[報告対象となる年]の ■ を クリックし年度を選択したのち、[データ入力]の 〔項目№:0〕「不動産鑑定業者の基本情報」から 順に入力をしていきます。

途中で入力をやめる時は戻るボタンをクリックし 初期画面右下の終了ボタンをクリックしてくだい。 自動で入力内容が保存され画面が閉じます。

※必須項目(赤色※項目または水色の入力欄) は必ず入力してください。 ※入力できない欄は総括用システムで入力します。

※登録区分と登録番号は総括システムで入力する 内容と一致させてください。

不一致の場合、取込ができません。

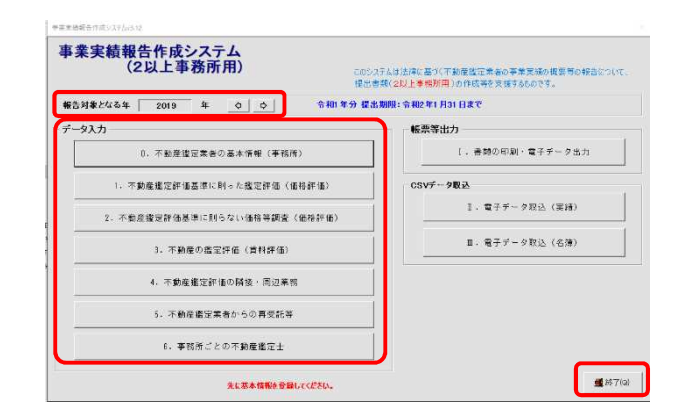

#### 基本情報画面

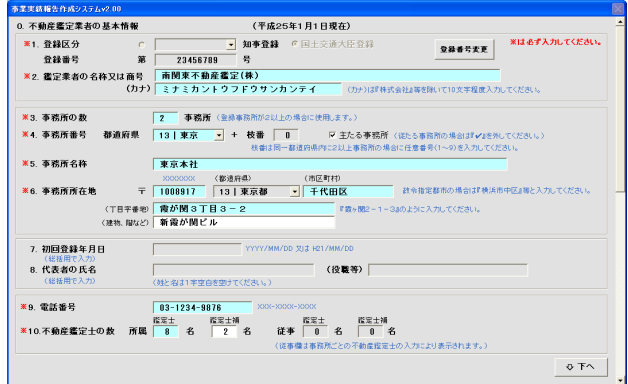

- 4. 実績の入力〔項目№:1~5〕
	- ①事業実績データ〔項目№:1~5〕を入力
	- ②【次へ】ボタンで順番に画面が移動します。 報酬は、千円単位で入力ください。 (百円の桁を四捨五入)
		- ※(表7)の公的土地評価のみ円単位で入力 ください。

※内容詳細につきましては「事業実績の概要等の 作成方法」及び「事業実績等報告に関する Q&A」 をご参照ください。

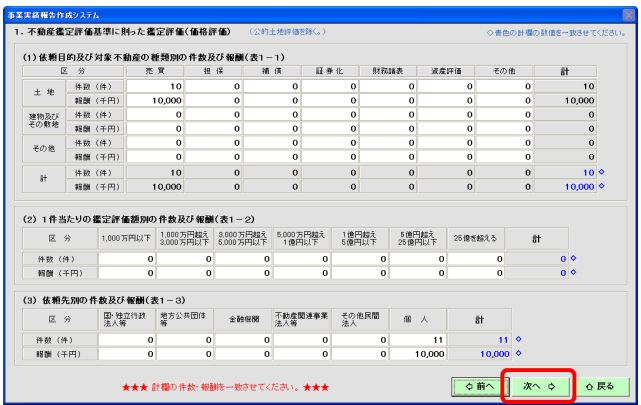

- 5.不動産鑑定士の入力〔項目№:6〕
	- ①「事務所ごとの不動産鑑定士」〔項目№:6〕を入力 画面からの入力と修正が可能です。

※専任鑑定士を 1 人以上必ず指定してください。 鑑定士の情報を入力後、登録ボタンをクリック。 ※人数が多い場合はエクセルから形式を調整しての 取込も可能です。 詳しくは「取込用名簿データの簡易作成」参照。

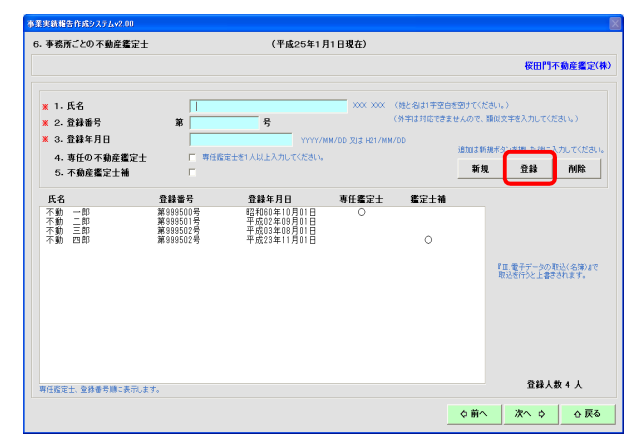

6.書類の印刷・電子データ出力

①初期画面右側の<帳票等出力>「書類の印刷・電子データ出力」〔項目№:Ⅰ〕を入力。 実績データの入力終了後、表紙に印刷する内容を入力します。

②書類の印刷を実行

- (1)【報告作成】ボタンをクリックする。
- (2)確認表及び報告書類の印刷イメージ(プレビュー) を表示します。
- (3)印刷ボタンをクリックし、印刷します。
- (4)確認用フォルダにチェックシート及び報告書類の Excel ファイルが出力され、総括用データフォルダ に報告書類の電子データが出力されます。
- 7.出力されたデータの確認

確認用データフォルダ出力されたにチェックシート及 び報告書類の Excel ファイルを開きチェックシートで エラーの有無を確認し、エラーがある場合は画面 〔№:0~6〕にて修正後、再度〔項目№:Ⅰ〕画面 の【報告作成】ボタンをクリックします。

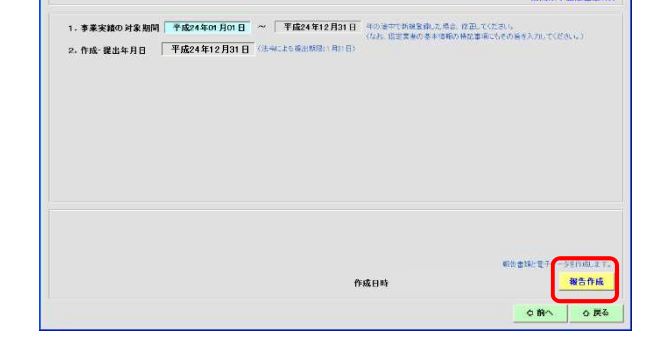

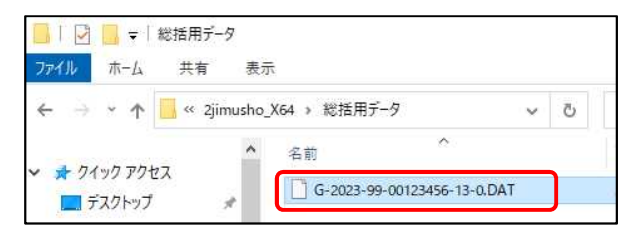

チェックシートにエラーがなければ、1 つ目の事務所の電子データが完成です。 同じ要領で他の事務所のデータも作成してください。 全ての事務所の電子データが完成したら、次ページの総括用システムを使用しデータの 取りまとめを行います。

## <2 以上事務所 総括用> 事業実績報告総括用システム作成要領

<事業実績報告総括用システム セットアップ手順 >

1.C ドライブへのアクセス

①キーボードの「Windows」キーと「E」キーを同時に押しエクスプローラーを開きます

④ 画面左のメニューより[PC]をクリックし、OS(C:)をクリックします

※OS(C:)の OS の部分はパソコンにより表記が異なります

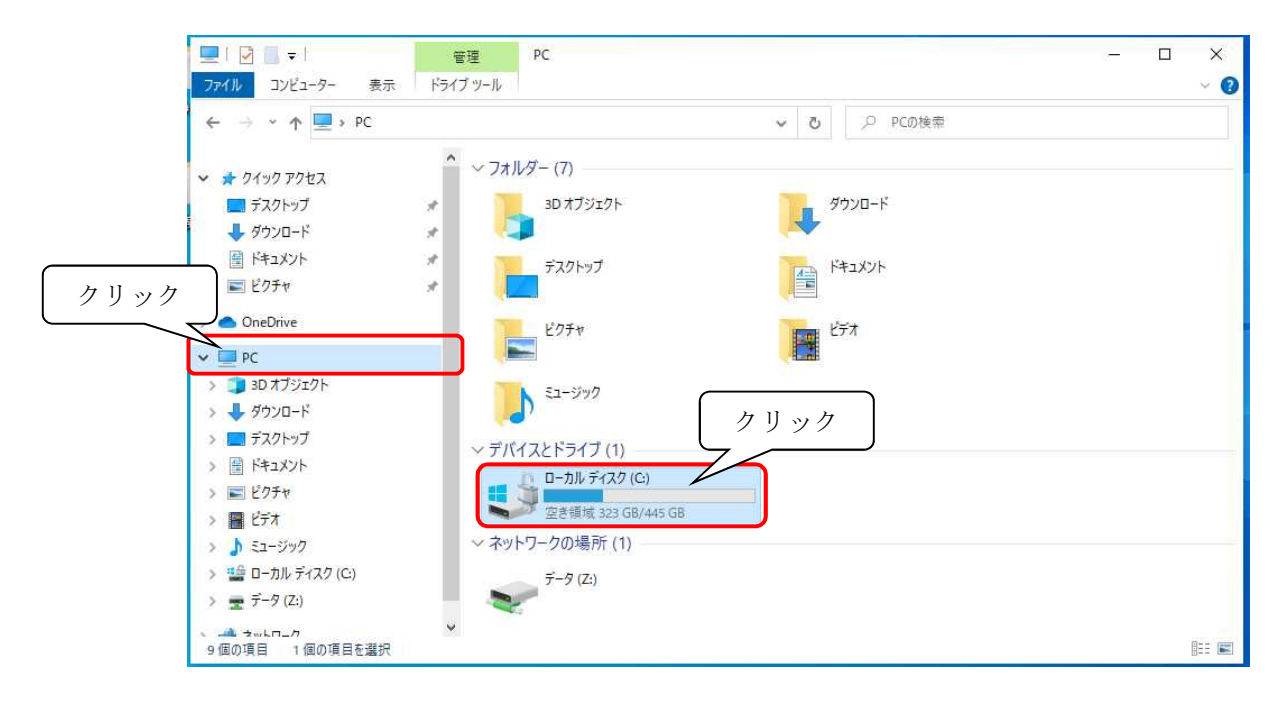

⑤ C ドライブが表示されます

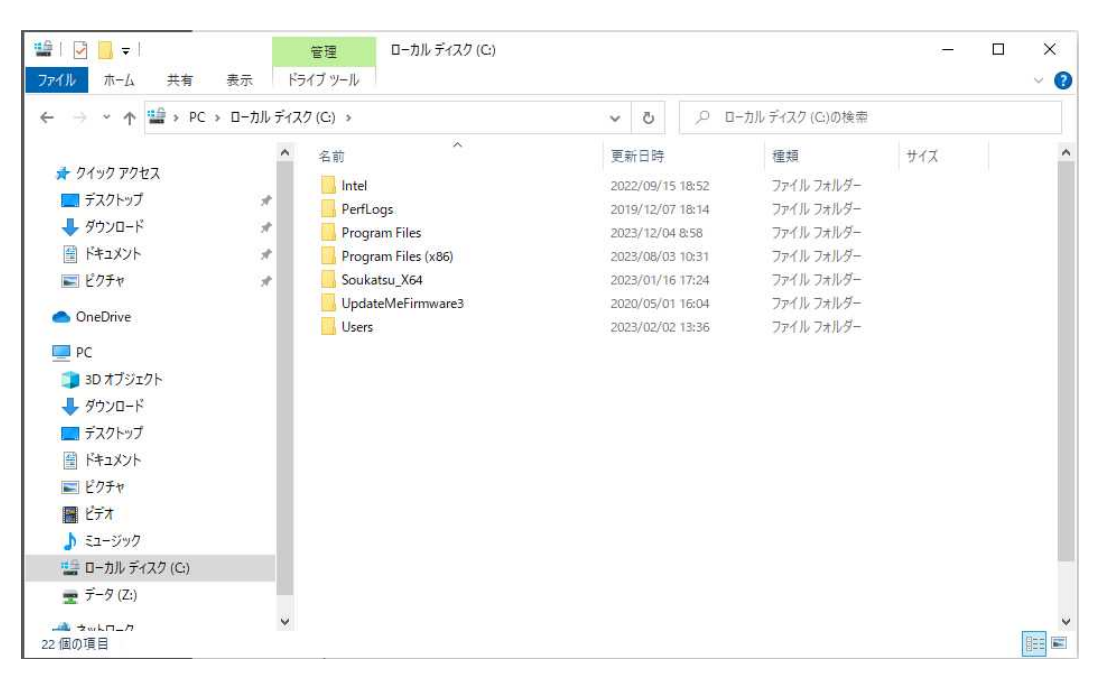

2.フォルダを作成する

C(又はD)ドライブにフォルダを作ります(フォルダ名は何でも結構です)。 ※下記のサンプル画面では『総括用』というフォルダを作っています。 ※フォルダをデスクトップに作らないでください。

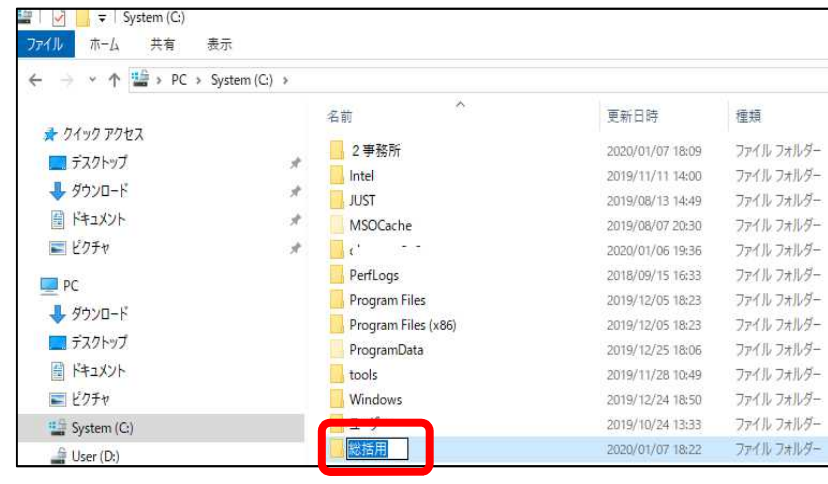

- 3.事業実績報告総括用システムをダウンロードする
	- ① 国土交通省ホームページ掲載のリンクをクリックし事業実績報告総括用システムを ダウンロードします。
		- ※『開く』もしくは『名前を付けて保存』と表示された場合は、『名前を付けて保存』を 選んで保存先を指定してダウンロードしてください。
		- ※ホームページ掲載のリンク名称は変更されることがあります。

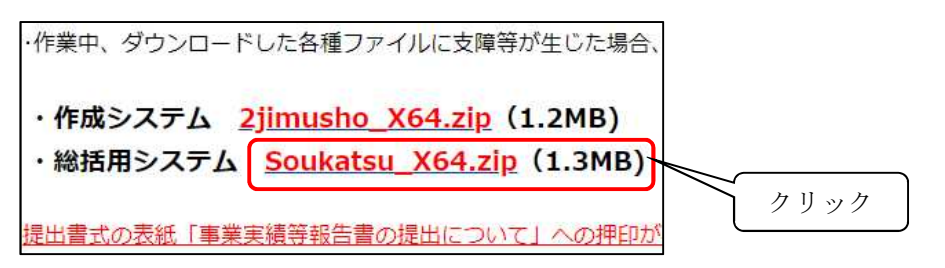

② ダウンロードフォルダもしくは指定した保存先に zip ファイルが保存されます。 ※zip ファイルを何処に保存したのか、確認してください。

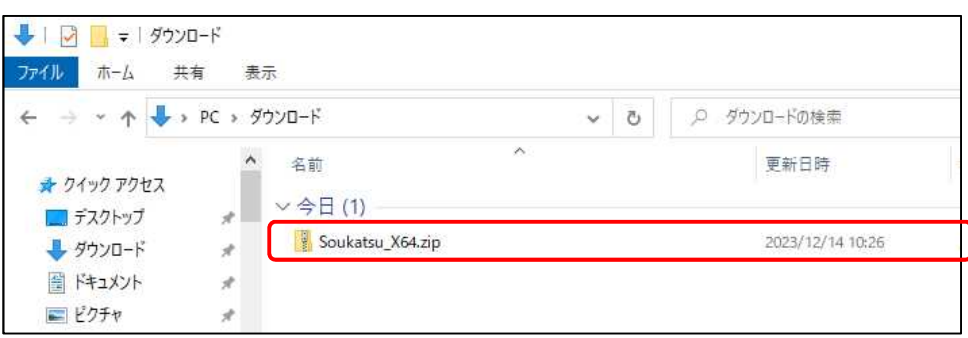

- 4.Zip ファイルを解凍します
	- ① ダウンロードした zip ファイルを右クリックし表示されたメニューの「すべて展開」を 左クリックします選択します。

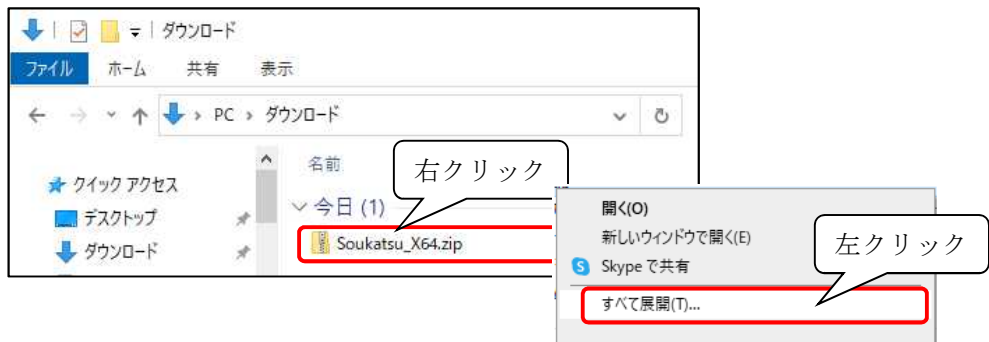

② [展開先の選択とファイルの展開]画面が表示されたら「展開」をクリックします

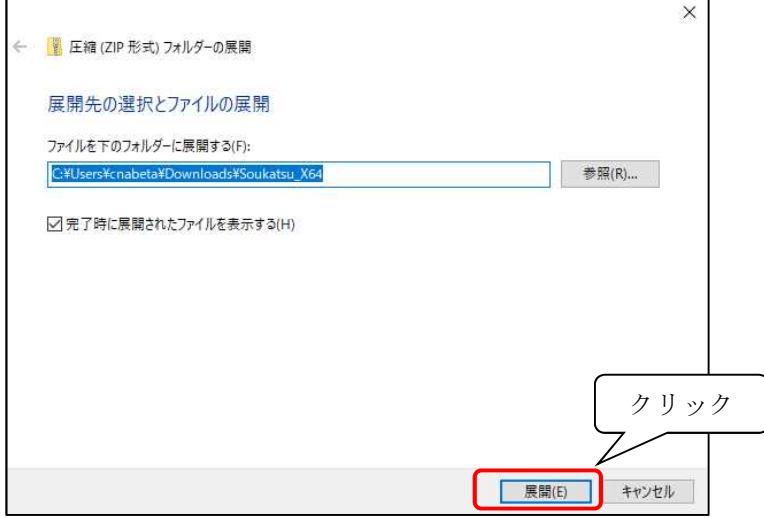

③ zip ファイルを解凍すると「DATA.TMP」「Soukatsu̲X64.xls」「REPORTS.TMP」の 3ファイルが表示されます。

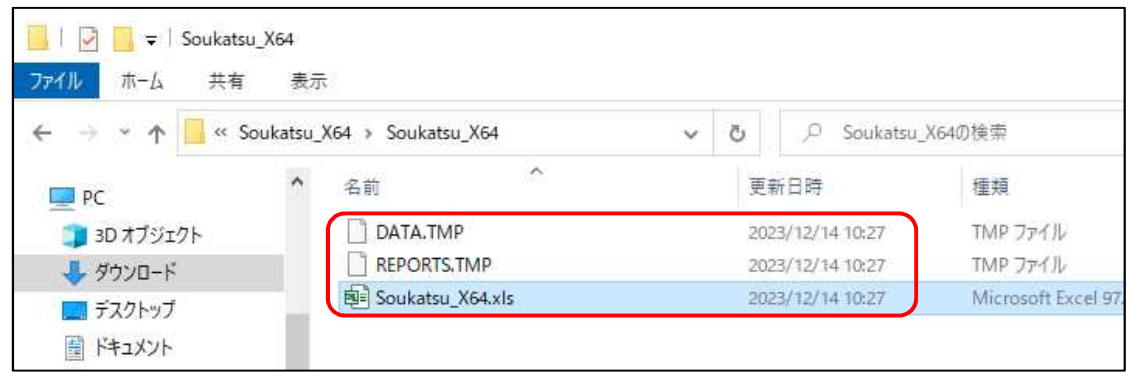

5.ダウンロードしたエクセルファイルのセキュリティ許可をします

①解凍したフォルダ内の「Soukatsu\_X64.xls」を右クリックし、表示されるメニューから「プロパティ」 をクリックします。

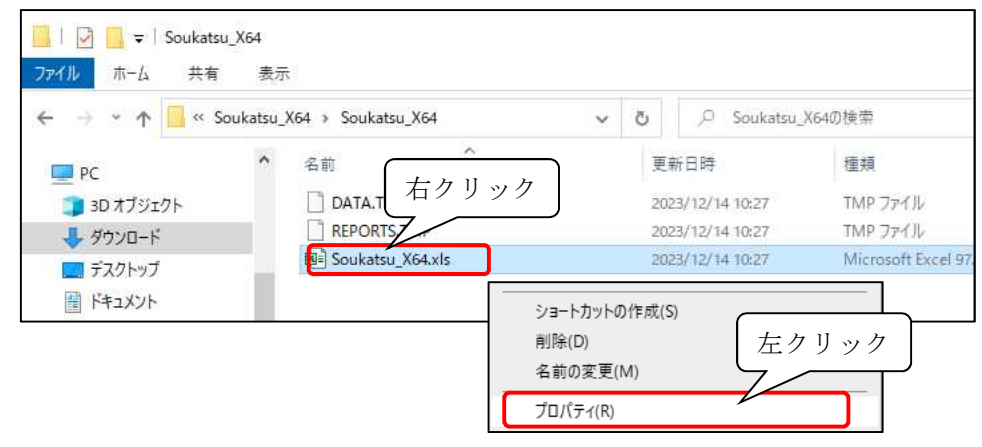

②プロパティ画面の[全般]タブの一番下にありますセキュリティ項目の「許可する(K)」にチェック を入れ、「OK」ボタンをクリックしますと設定が完了します。

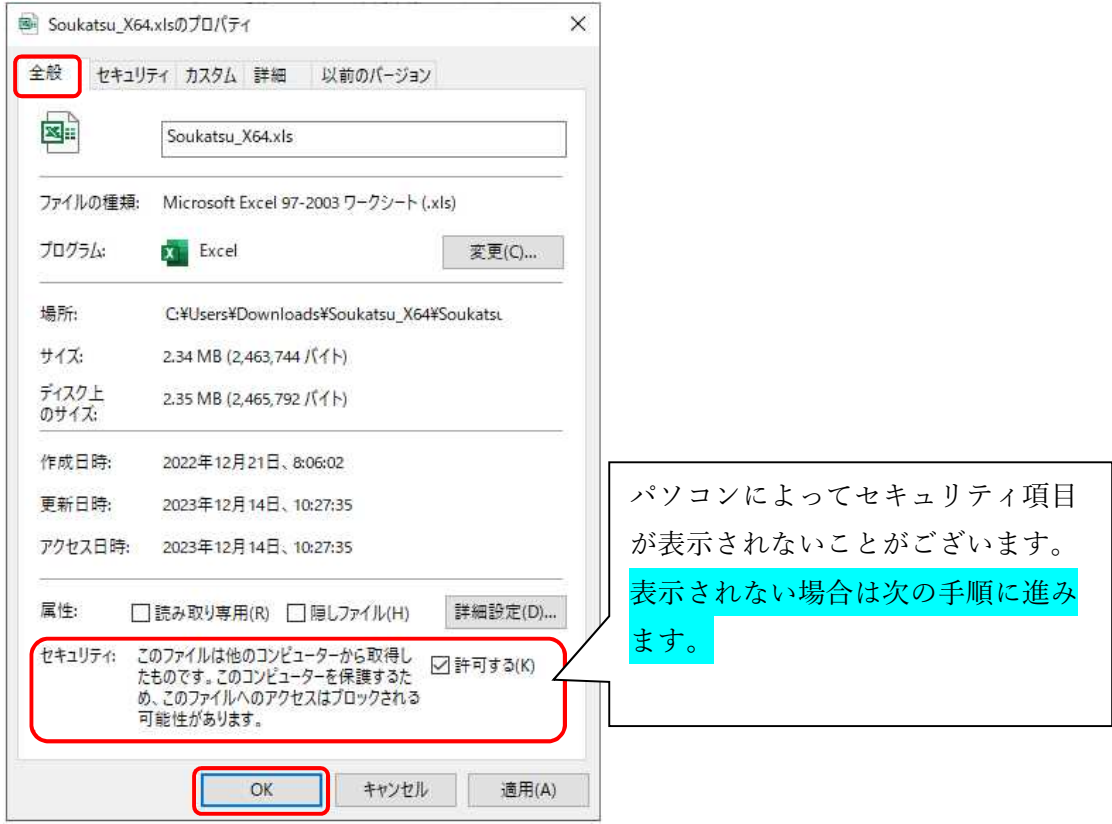

6.解凍した3ファイルを手順「1」で作成したフォルダにコピーします。 ※なお、手順「2」のフォルダの中で zip を開かないようお願いします。 ※手順「3」のダウンロード等で開き、3ファイルを手順「1」フォルダにコピーしてください。

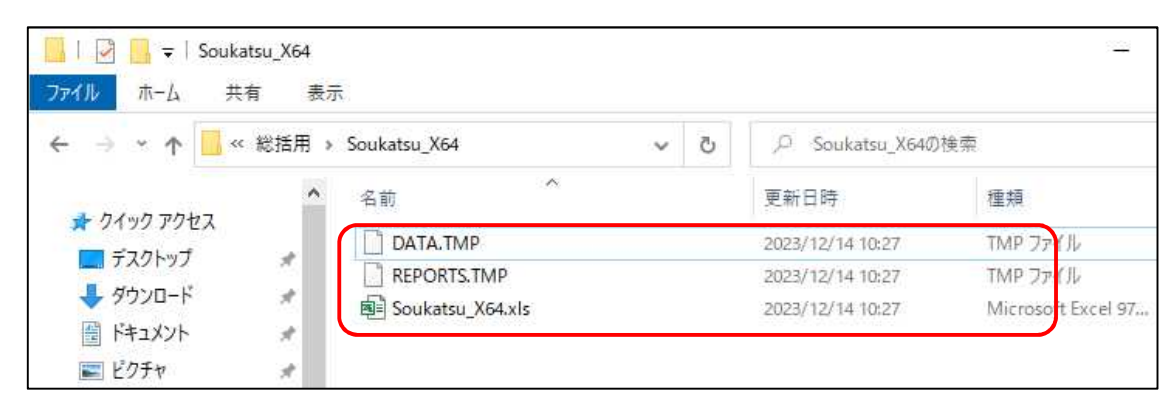

セットアップ手順は以上です。

次ページより事業実績報告システムの起動から提出データ及び帳票の出力までの一 連の操作をご案内いたします。

<事業実績報告総括用システム 操作手順 >

システムの起動から提出データ及び帳票の出力までの一連の操作をご案内いたします

- 1.システム起動前にエクセルのマクロ機能の設定を確認します。(初回起動時のみ) 当該システムはエクセルの『マクロ機能』を使用しているためマクロ機能を利用できるよう 設定する必要がございます。詳細につきましては「利用上の注意(マクロ機能)」参照。
- 2.Excel のマクロ機能を有効にします。 ※当操作を行う前に、すべての Excel ファイルをすべて閉じてください。
	- ① 「Soukatsu̲X64.xls」をダブルクリックで開きます
	- ② 画面上部に〔保護ビュー〕の注意が表示されましたら【編集を有効にする】ボタンを クリックします。

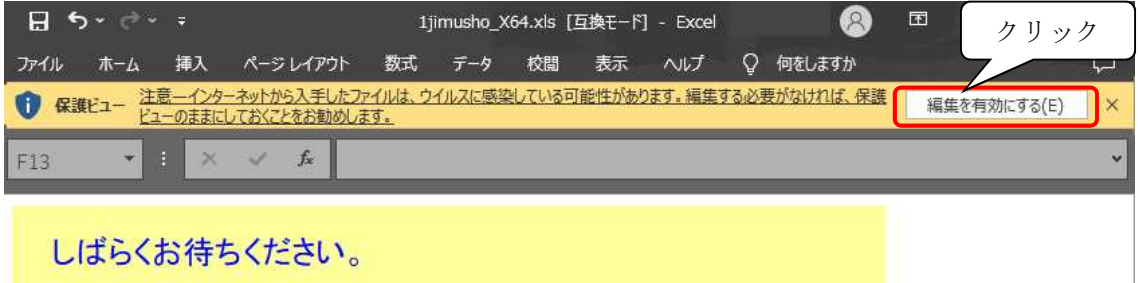

- ※パソコンによっては〔保護ビュー〕が表示されない場合がございますが、表示されなくても 問題ございません。
- ※〔保護ビュー〕が表示されずピンク色の〔セキュリティリスク〕が表示された場合は、 ファイルを閉じて、「利用上の注意(マクロ機能)」P.4の手順を行ってください。
- ③ 画面上部に〔セキュリティの警告〕が表示されますので【コンテンツの有効化】を クリックします。クリック後にシステムが起動し初期画面が表示されます。

※【コンテンツの有効化】が表示されない場合は、ファイルを閉じて、「利用上の注意(マクロ機能)」 P.1~3の手順を行ってください。

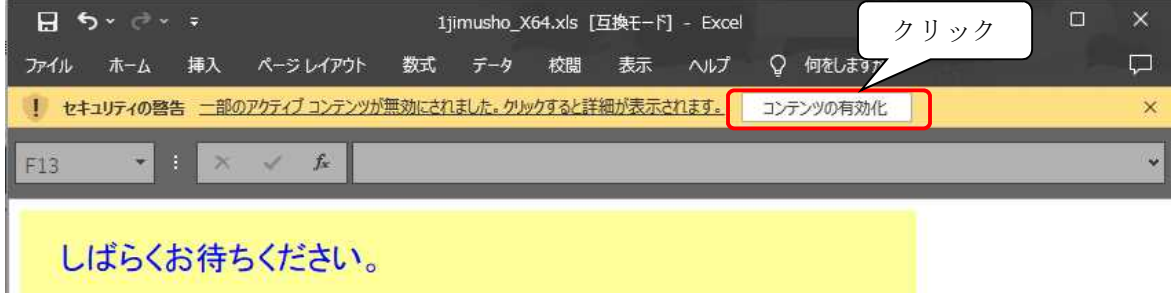

※システムの初回起動時は「Soukatsu̲X64.xls」と同じフォルダ内に「取込用」フォルダ、 「確認用」フォルダ、「提出用データ」フォルダの3フォルダが自動で作成されます

### 3.システム起動時の初期画面

①初期画面左上の[報告対象となる年]の ■ を クリックし年度を選択

②「登録区分・番号の設定/鑑定業者の基本情報」 〔項目№:Ⅰ〕を入力。 登録区分及び登録番号を入力します。

鑑定業者の名称、初回登録年月日、代表者名等は 総括用の入力内容が各事務所データに反映されま す。

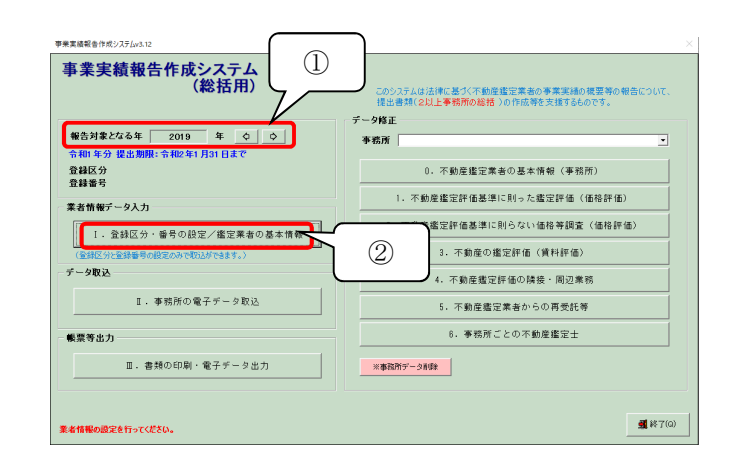

4.事務所データの取込

①当マニュアル P.8 の手順 6 にて総括用データ フォルダに出力した電子データを P.14 の手順2 で作成された取込用フォルダにコピーします。 ※全事務所の電子データを取込用フォルダに コピーしてください。

- ②初期画面より「Ⅱ.事務所の電子データ取込」 ボタンをクリックすると左記の画面が表示され 取込用フォルダにある電子データが表示されます。
	- ※登録区分と登録番号が総括システムで入力する 内容と不一致の場合、データは表示されず取込が できません。
- ③電子データをクリックして左図のように青色に反転 してください。
- ④【取込】ボタンをクリックして下さい。 ※再度同一事務所のデータを取り込むと上書きとなります。

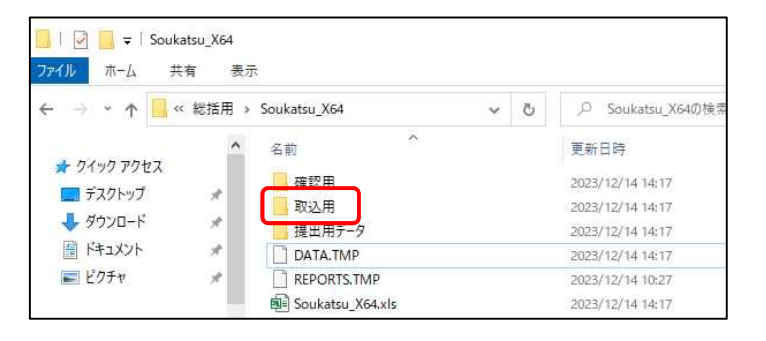

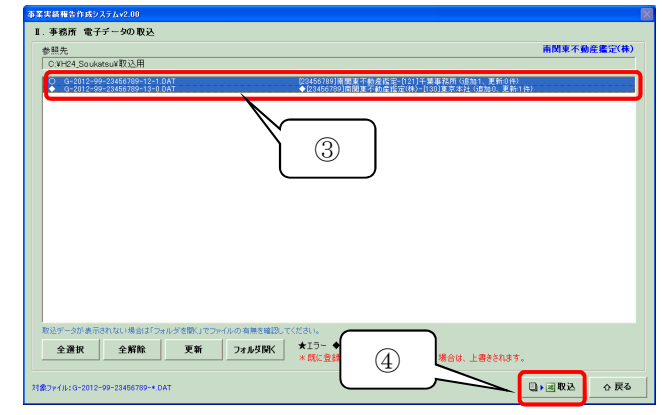

- 5.書類の印刷・電子データ出力
	- ①初期画面左側下段の「書類の印刷・電子データ出力」〔項目№:Ⅲ〕を入力。 電子データの取込終了後、表紙に印刷する内容を入力します。

②書類の印刷を実行

- (1)【報告作成】ボタンをクリックする。
- (2)確認表及び報告書類の印刷イメージ(プレビュー) を表示します。
- (3)印刷ボタンをクリックし、印刷します。
- (4)P.14 の手順2で作成された確認用フォルダに チェックシート及び報告書類の Excel ファイルが 出力され、提出用データフォルダに報告書類の電子 データが出力されます。
- 6.出力されたデータの確認
	- ①確認用データフォルダ出力されたにチェックシート 及び報告書類の Excel ファイルを開きチェックシート でエラーの有無を確認します。
		- ②エラーがある場合は初期画面右側のデータ修正の 事務所リストボックスにて当該事務所を選択し 〔№:0~6〕にてデータ修正後、再度〔項目№: Ⅲ〕画面の【報告作成】ボタンをクリックします。
			- ※取込んだ事務所の電子データを削除したい場合は 初期画面右側のデータ修正の「事務所データ削除」 ボタンをクリックすると削除できます。

<チェックシートにエラーがなければ>

確認用データフォルダ出力されたにチェックシート 及び報告書類の Excel ファイルの事業実績等報告書 と提出用データフォルダの電子データを提出します。 (※チェックシートは不要です)

データの提出方法は提出先の指示に従い提出してください。

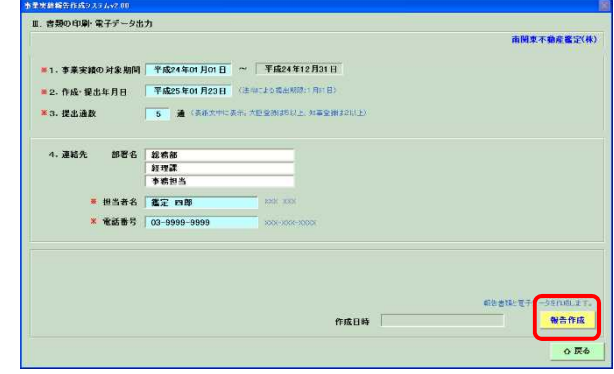

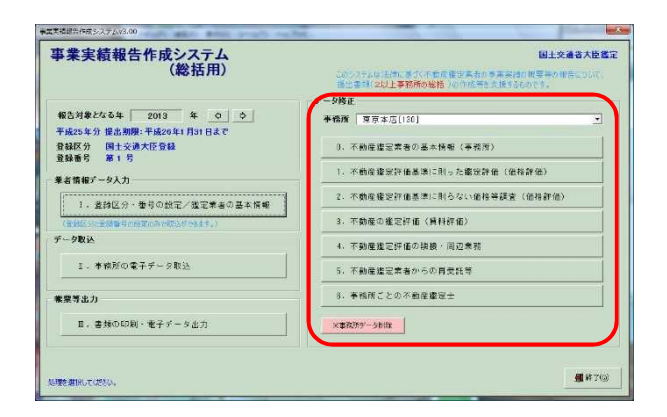

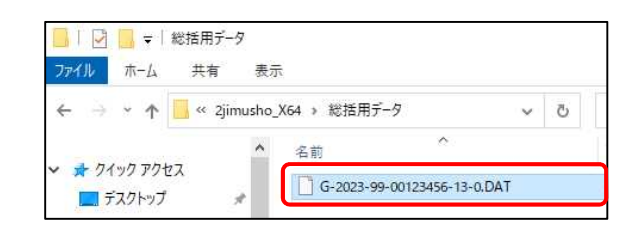